# Internship - Companies' Guide

#### Introduction to the Internet Desk

On the University's Website, at the top you can find the Dashboard link, click on it:

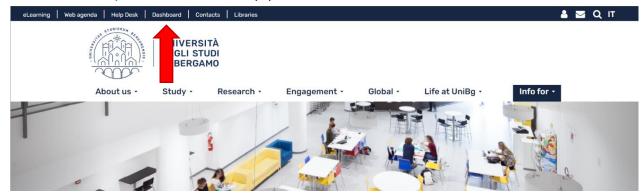

On the web page you have just opened, in the upper right corner you can click the menu button. Clicking it, a small sidebar on the left will be opened.

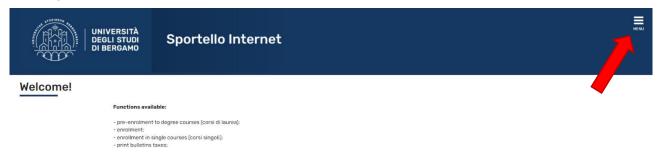

If you need to **REGISTER** your Company, you can click on *Company registration* and after on *Richiesta registrazione* (GUIDE ON PAGE 2)

If you are **ALREADY REGISTERED** and you want to access the online services, you can log in using your credentials by clicking *Login* (GUIDE ON PAGE 3)

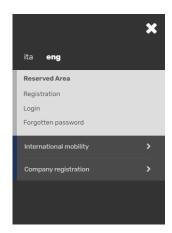

#### Registration

This section explains step by step how to **REGISTER** for the management of Internships and Placements.

If you have followed the guide's previous part, now click on Registrazione aziende.

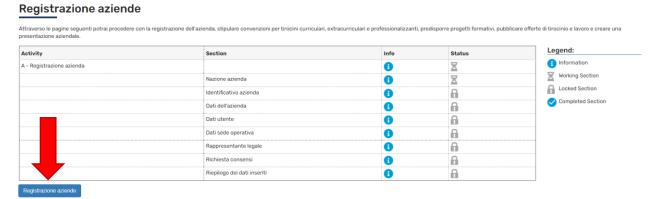

You are then asked for a series of **INFORMATION**, the mandatory ones are identified with a \*. When you have done click on *Next*. (The names of the countries are in **ITALIAN**)

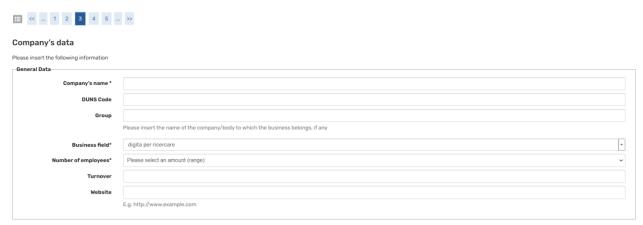

You have then to provide:

- **CONTACT INFORMATION,** the person who will log in to the platform to use the services (If the *Operational office* is the *Registered office* indicate *Registered office*).
- LEGAL REPRESENTATIVE information.
- Accept the **PRIVACY TERMS** (UE) 2016/679 (GDPR).

The **SUMMARY** page collects all the information given, you can check them and *Confirm* using the blue button.

When you confirm the **SUMMARY**, you will receive **USERNAME** and **PASSWORD** (also shared by **EMAIL**).

The University Office will confirm the **VALIDATION** by contacting you by email.

### How to use the Internship/Placement Services

Make sure you have received the **VALIDATION** email before proceeding. As explained on page 1, click on *login*, and type **USERNAME** and **PASSWORD**.

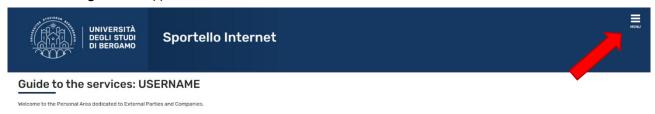

Clicking on the **MENU** button in the upper-right corner you have access to the services.

Clicking on Area Azienda, the four possible services are:

1. Dati Azienda, you can use it to modify the company's data and to add new **OFFICES** (Clicking on Add new office).

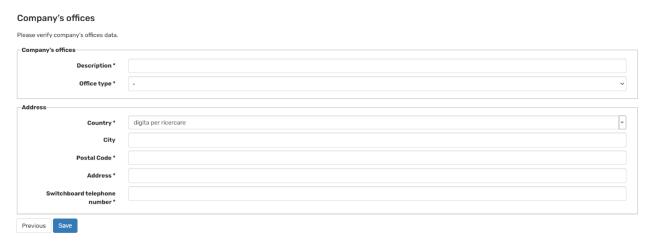

- 2. Contatti Azienda, you can visualize the list of company contacts. It's also possible to add a new contact by clicking Add contact.
- 3. *Convenzioni*, this part contains information for Italian companies. You can download the agreement form, in English, from this <u>link</u> and send it to our office via email, by writing to tirocinini@bg.it
- 4. Presentazione Azienda, you can add a Company's OVERVIEW with text and media.

Clicking on *Tirocini e Placement* the important services are:

- 1. *I miei tirocini*, you can visualize the list of the activated internships. You can also see if all the documents have been loaded correctly.
- 2. Avvia tirocinio con candidato noto, you can search student for direct **INTERSHIP** start. You must know the student registration number.

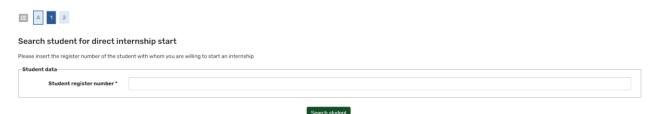

After approval, the **TRAINING PROJECT** must be compiled. The General training contents are related to the security formation by University. The Specific training contents are related to the security formation by the Company.

## Extensions and suspensions

It could be necessary to **EXTEND** or **SUSPEND** an internship. You can click on *Tirocini e Placement*, so on *I miei tirocini*.

Identified the right internship in the list, under the *Extensions and suspensions* column you can click on *Display*. Here you can submit a **NEW REQUEST** specifying the type of amendment to the Internship period.

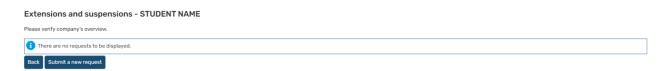